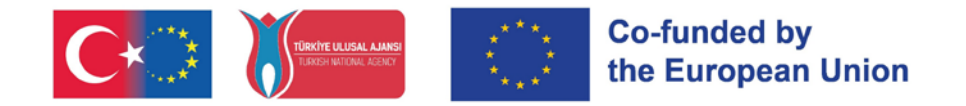

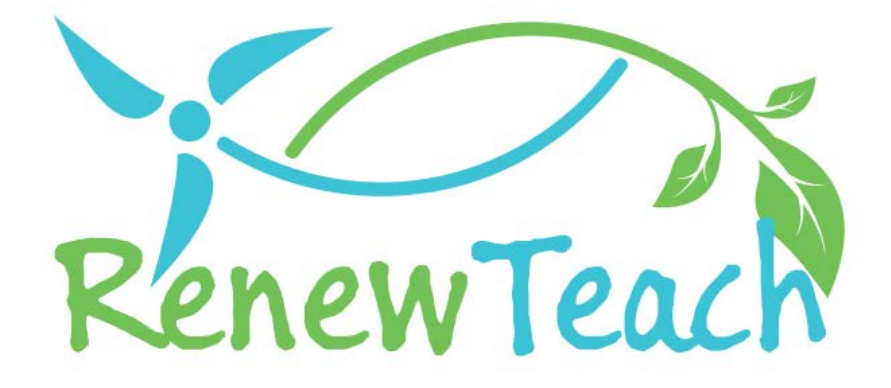

Razvijanje kompetenc učiteljev pred začetkom dela s pomočjo učnega načrta za obnovljive vire energije, ki temelji na STE(A)M

# **{RENEWTEACH}**

**PR4**

**Razvojvsebinespletneplatforme,najboljše Bazen praks:e-priročnik**

# 2021-1-TR01-KA220-HED-000027614

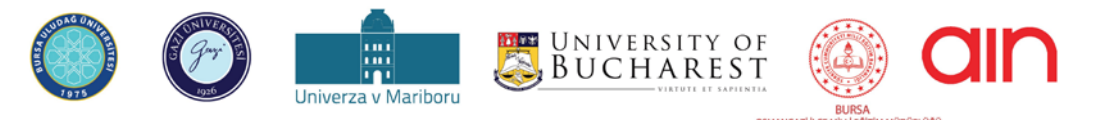

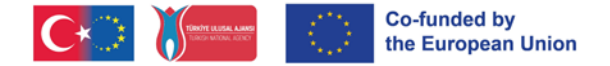

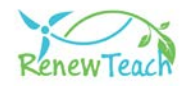

#### **O**

# **Pregled**

RENEWTEACH je projekt ERASMUS+ z naslovom "Developing Competences of Pre- Service Teachers through STE(A)M-based Renewable Energy Curriculum" in številko projekta 2021-1-TR01-KA220-HED-000027614. Ta dokument je namenjen predstavitvi PR4, enega od projektnih rezultatov, razvitih v okviru projekta RENEWTEACH.

# **Kaj je PR4?**

PR4 zajema <sup>r</sup>azvoj sistema za upravljanje učenja (LMS), ki temelji na Open edX in vključuje vse rezultate projekta in zbirko najboljših praks, ki so nastali v okviru projekta RENEWTEACH.

# **Cilj PR4**

Cilj tega rezultata projekta je združiti učne načrte, učna gradiva in orodja za ocenjevanje, ki so nastali v okviru projekta RENEWTEACH, ter tako ustvariti učni ekosistem, ki bo učiteljem pred začetkom dela omogočil, da kar najbolje izkoristijo vse rezultate projekta.

# **Izvajanje**

Sistem za upravljanje učenja je programska oprema ali platforma, ki se uporablja za upravljanje, sledenje in optimizacijo procesov izobraževanja in učenja za učence, izobraževalne ustanove, podjetja in druge povezane organizacije. Sistem za upravljanje učenja učencem omogoča dostop do gradiva za usposabljanje, spremljanje tečajev, opravljanje izpitov in sledenje napredku. Po drugi strani pa sistemi za upravljanje učenja povečujejo uspešnost projektov Erasmus+, saj jim omogočajo učinkovito upravljanje, večje sodelovanje, lažjo izmenjavo informacij in ocenjevanje rezultatov projekta.

V tem vodniku so na jasen in postopen način pojasnjene podrobnosti zaslonov in vmesnikov v sistemu za upravljanje učenja.

# **Kako dostopati?**

Do vsebin PR4 lahko dostopate tako, da se registrirate in prijavite v spletno učno platformo (https:[//guze](https://guzemxonline.gazi.edu.tr/)mxonline.gazi.edu.tr/), razvito v okviru projekta.

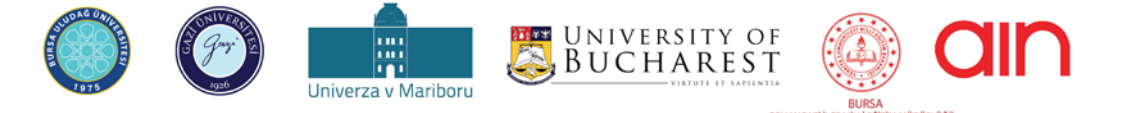

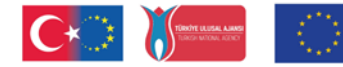

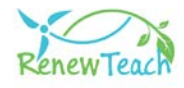

# **Smernice za uporabo sistema za upravljanje učenja**

Ta priročnik je bil pripravljen za pomoč pri učinkoviti in uspešni uporabi sistema za upravljanje učenja (LMS), <sup>r</sup>azvitega na podlagi Open edX v okviru projekta Evropske unije RENEWTEACH z naslovom "Developing Competences of Pre- Service Teachers trough STE(A)M-based Renewable Energy Curriculum" s številko 2021-1-TR-01-KA220-HED-000027614.

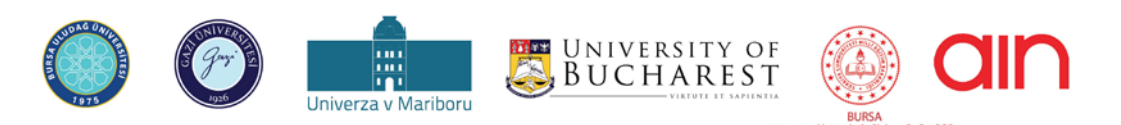

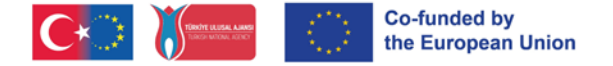

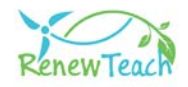

# **Zakaj OpenedX?**

Open edX je odprtokodni sistem za upravljanje učenja (LMS) in platforma za spletne tečaje, ki jo uporabljajo izobraževalne ustanove, organizacije in posamezniki po vsem svetu. Izvaja ga podjetje edX in je namenjen tako majhnim skupinam kot milijonom študentov.

Open edX, odprtokodna platforma sistema za upravljanje učenja (LMS), zagotavlja prilagodljivo, prilagodljivo in skalabilno podporo vsebini za sodobna izobraževalna okolja. Ključne funkcije vključujejo uporabniku prijazna orodja za ustvarjanje tečajev, napredno analitiko in zmogljivost, ki omogoča delo z milijoni učencev. Njegova odprtokodna narava omogoča ustanovam in posameznikom, da platformo prilagodijo in razvijajo v skladu s svojimi potrebami, obenem pa jo s podporo velike skupnosti uporabnikov in razvijalcev nenehno osvežujejo in izboljšujejo. Enostavna uporaba platforme Open edX omogoča izobraževalcem in učencem, da se hitro prilagodijo, njena prilagodljivost in funkcije združljivosti pa omogočajo enostavno vključevanje v različne izobraževalne modele in orodja tretjih oseb.

Za razliko od drugih sistemov LMS je Open edX odprtokoden, kar uporabnikom omogoča popoln nadzor nad platformo, prilagajanje po potrebi in razvoj integracij za njihove posebne potrebe. Inovativne učne izkušnje, ki jih ponuja, omogočajo ustvarjanje bolj interaktivnega in participativnega učnega okolja kot drugi sistemi LMS. Kar zadeva stroškovno učinkovitost, ponuja dostop do širokega nabora funkcij brez licenčnin. Te lastnosti postavljajo Open edX ne le kot sistem LMS, temveč tudi kot širok učni ekosistem. Poleg tega dejstvo, da platformo Open edX uporabljajo vodilne svetovne izobraževalne ustanove, kot sta Harvard in MIT, dokazuje njeno zanesljivost in učinkovitost na področju izobraževanja.

[Kliknite tukaj](https://openedx.org/) za podrobne informacije o Open edX.

#### **Procesi za razvoj sistema za upravljanje učenja:**

Prvi korak pri razvoju sistema za upravljanje učenja je bila izbira zanesljivih in skalabilnih strežnikov s potrebnimi strojnimi viri za projekt. Operacijski sistem je bil nameščen z izbiro Ubuntuja, distribucije Linuxa, ki jo podpira Open edX.

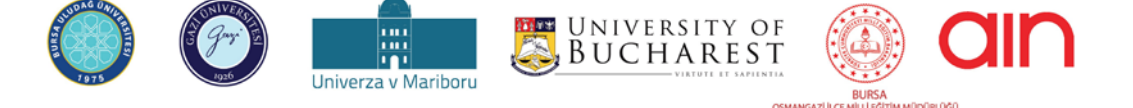

oswww.zik.cr.wiki/dokumenta ne pomeni podpore vsebini, ki odraža le stališča avtorjev, in Komisija ne more biti odgovorna za و odpora Evropske komisije pri pripravi tega dokumenta ne pomeni podpore vsebini, ki odraža le s kakršno koli uporabo informacij, ki jih vsebuje ta dokument.

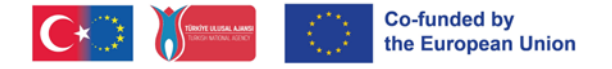

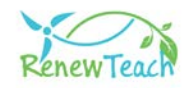

Nato je bila nameščena programska oprema, potrebna za delovanje sistema Open edX, kot so Python, MongoDB in MySQL, sistem pa je bil nameščen na strežnike s prenosom najnovejše različice sistema Open edX. Na tej stopnji so bile izvedene pomembne konfiguracijske nastavitve, kot so sistemske nastavitve, pravila požarnega zidu in certifikati SSL.

Po končani namestitvi je bil uporabniški vmesnik zasnovan v skladu z institucionalno identiteto in temo, izvedene pa so bile tudi prilagoditve vmesnika, specifične za projekt Renewteach. Poleg tega so bili integrirani različni vtičniki in moduli, da so bile izpolnjene zahteve projekta. Te prilagoditve bodo študentom in izobraževalcem omogočile učinkovitejšo uporabo platforme.

Med procesom uvajanja je bila vsebina tečaja obogatena s pripravo gradiva za usposabljanje, video predavanj, kvizov in drugih interaktivnih vsebin. Vsi rezultati projekta (PR1: okvirni učni načrt, PR2: PR3: Okvirni izobraževalni program, ki temelji na večpredstavnostnih spletnih učnih vsebinah in učnih gradivih: ), ki so nastali v okviru projekta Renewteach, so bili zbrani v sistemu za upravljanje učenja (PR4) in na voljo učencem. Zahvaljujoč zbirki najboljših praks (PR4) v sistemu za upravljanje učenja bodo udeleženci lahko uporabili svoje izkušnje in znanje o rezultatih projekta pri reševanju globalnih in lokalnih problemov ter razvili in delili svoje najboljše prakse.

Z zaključkom integracije rezultatov projekta v sistem je bil sistem za upravljanje učenja dostopen uporabnikom. Po vzpostavitvi računov študentov in izobraževalcev so se sprožili postopki registracije tečajev ter organizirana potrebna usposabljanja o uporabi sistema in upravljanju tečajev. Ta faza je ključnega pomena za zagotovitev učinkovite uporabe platforme.

Med projektom smo ob upoštevanju povratnih informacij uporabnikov nenehno izboljševali delovanje sistema in uporabniško izkušnjo. Te povratne informacije so imele pomembno vlogo pri povečanju uspešnosti projekta in izboljšanju učne izkušnje. Odprtokodna in prilagodljiva struktura, ki jo zagotavlja platforma Open edX, je omogočila razvoj naših inovativnih rešitev na področju izobraževanja.

Rezultat je spletna platforma, ki učencem in izobraževalcem ponuja

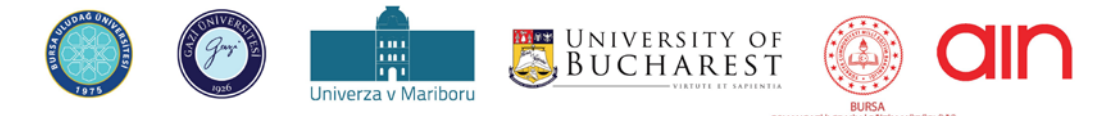

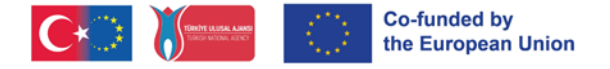

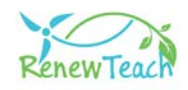

prilagodljivo, dostopno in bogato učno izkušnjo. Namen tega vodnika je pomagati učencem in izobraževalcem, da bi kar najbolje izkoristili bogati učni ekosistem, razvit v okviru projekta Renewteach.

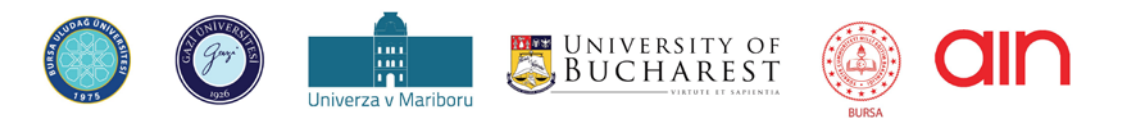

<mark>oswwwadikci wili editiw wbole.060</mark><br>Podpora Evropske komisija ne more biti odgovorna za جمع pomeni podpore vsebini, ki odraža le stališča avtorjev, in Komisija ne more biti odgovorna za kakršno koli uporabo informacij, ki jih vsebuje ta dokument.

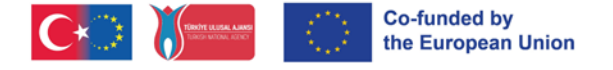

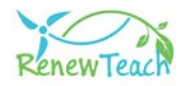

# **Uvodvsistemzaupravljanjeučenja(LMS):**

**1-** Da bi uporabniki lahko dostopali do vsebin sistema za upravljanje učenja, morajo najprej obiskati spletno stran https://guzemxonline.gazi.edu.tr/, klikniti na gumb "Registracija" in ustvariti uporabniški račun.

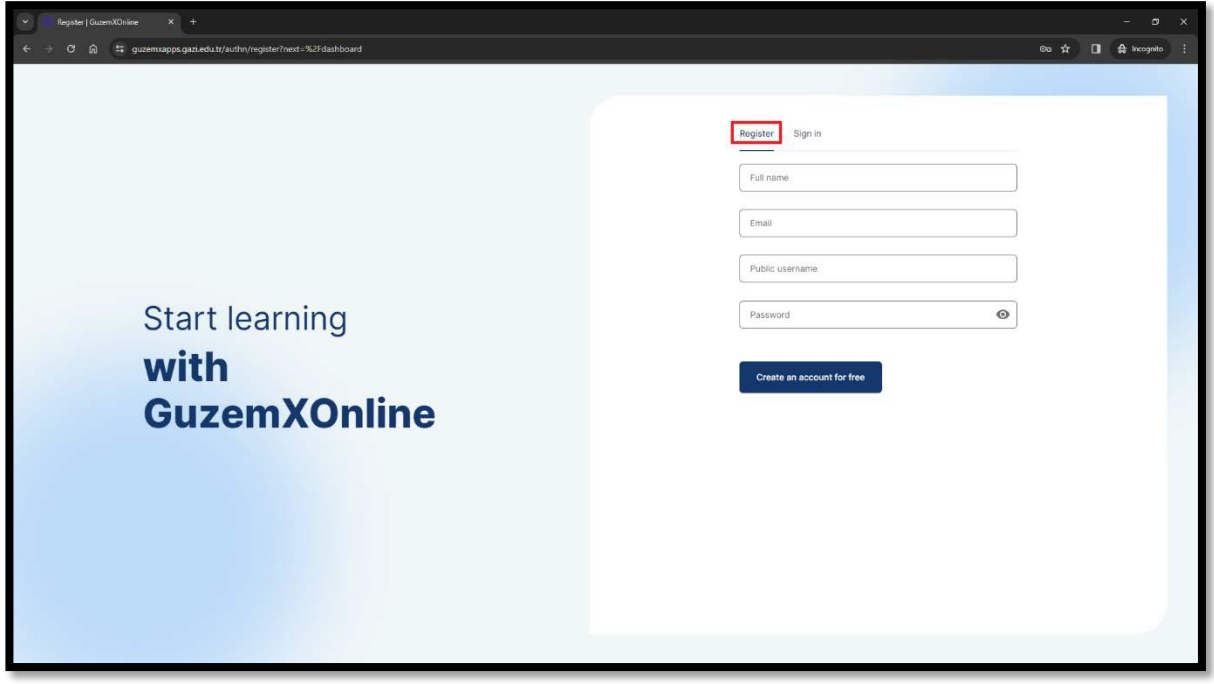

**2-** Ko ustvarite uporabniško ime in geslo, se lahko v sistem prijavite s klikom na zavihek "Prijava". V polje "Username or email" (Uporabniško ime ali e-pošta) na zaslonu, ki se odpre, vnesite svoje uporabniško ime ali e-poštni naslov. V polje "Geslo" vnesite svoje geslo in kliknite gumb "Prijava".

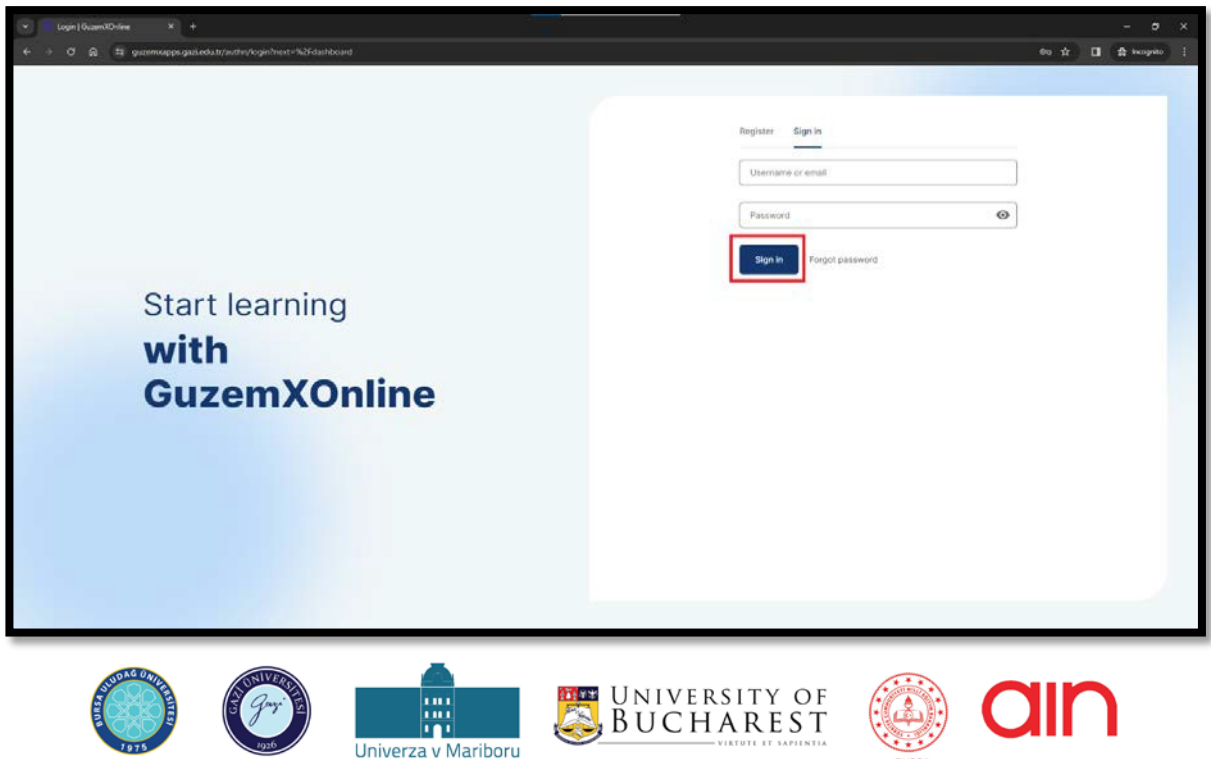

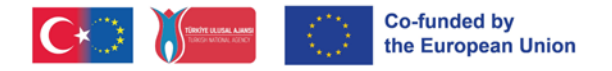

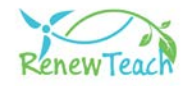

**3-** Če ste pozabili geslo, kliknite gumb "Pozabljeno geslo".

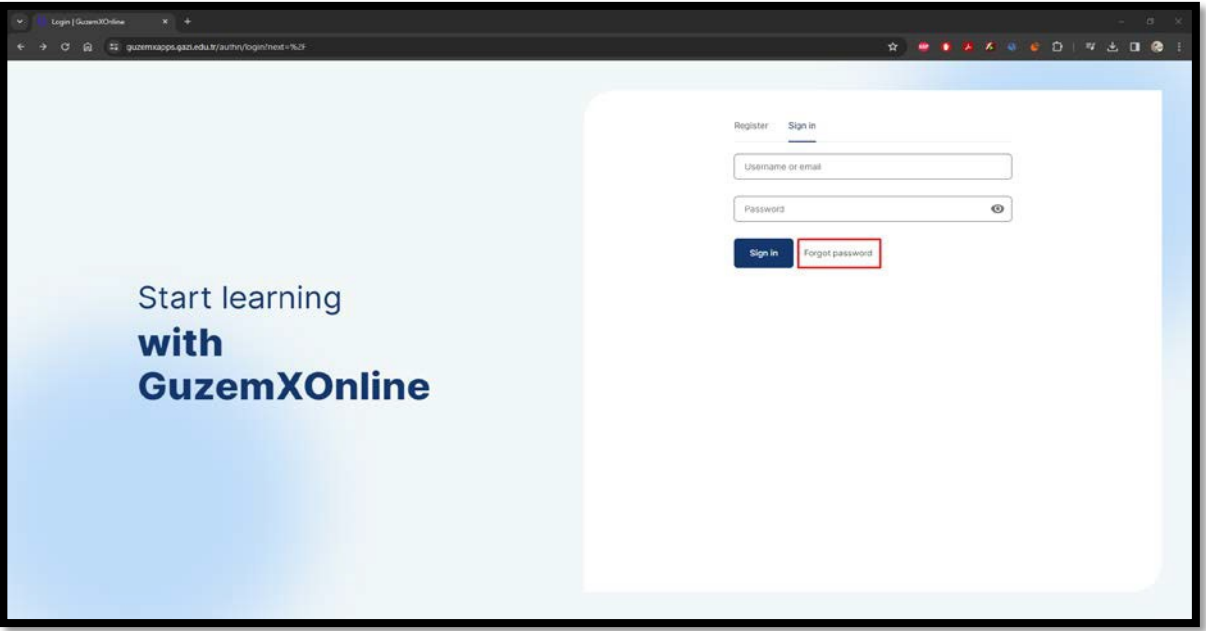

**4-** V polje "Email" na zaslonu, ki se odpre, vnesite svoj e-poštni naslov in kliknite gumb "Submit". Na vaš e-poštni naslov bodo poslana navodila za postopek spremembe gesla. Sledite navodilom in spremenite geslo. Po končanem postopku spremembe gesla sledite prvim trem korakom za prijavo v sistem.

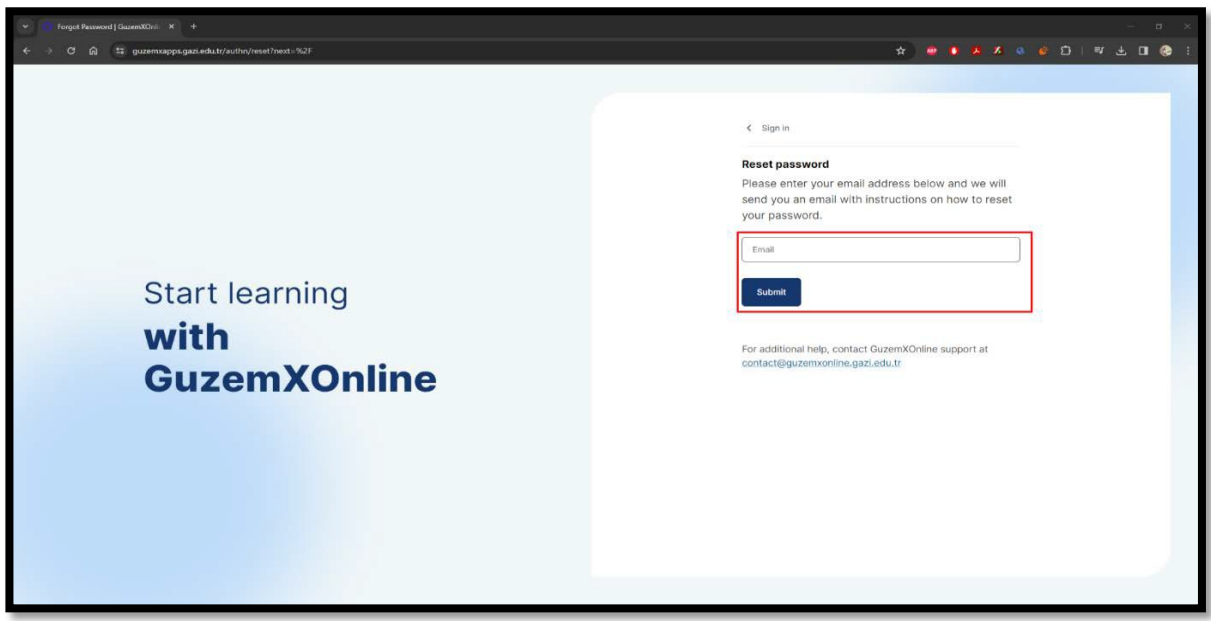

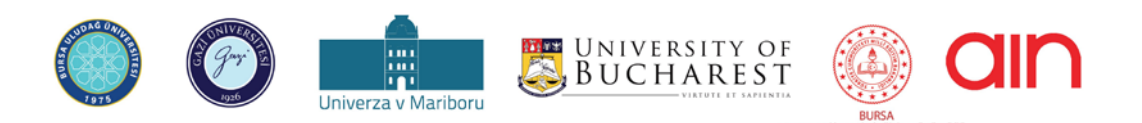

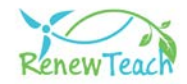

# **Izbira jezikovne podpore Open edX**

1- Po prijavi v sistem za upravljanje učenja lahko spremenite jezik vmesnika tako, da izberete eno od različnih jezikovnih možnosti, ki jih podpira Open edX. Za to kliknite svoje uporabniško ime v zgornjem desnem kotu. V zavihkih, ki se odprejo, izberite možnost"Račun".

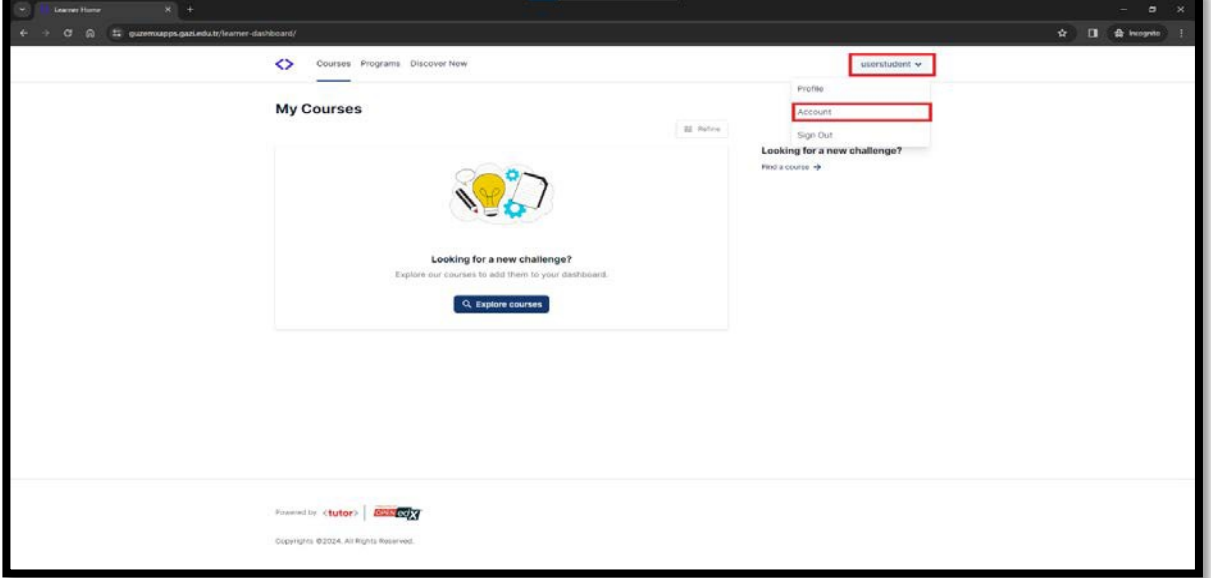

2- V razdelku "Nastavitve spletnega mesta" pod naslovom "Nastavitve računa" izberiterazdelek"Nastavitvespletnegamesta".

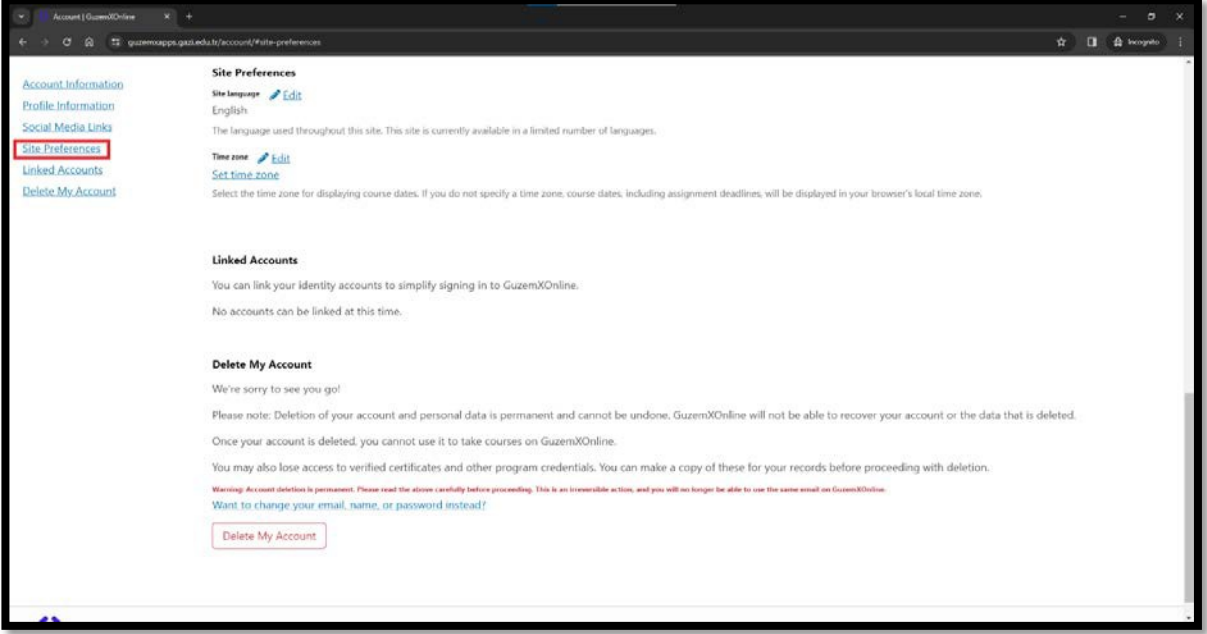

3- V polju "Site Language" lahko kliknete gumb "Edit" in izberete katerega koli od jezikovnih paketov, ki jih ponuja Open edX.

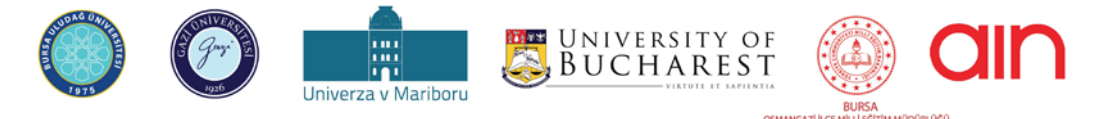

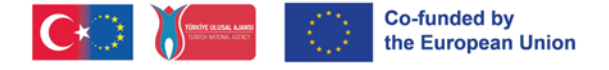

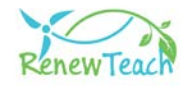

# **Tečaji, učno gradivo in zasloni za samoocenjevanje**

**1-** Če se še niste prijavili na noben tečaj, si lahko ogledate tečaje, na katere se lahko prijavite,takodavoknu"Tečaji"kliknetegumb"Raziščitečaje".

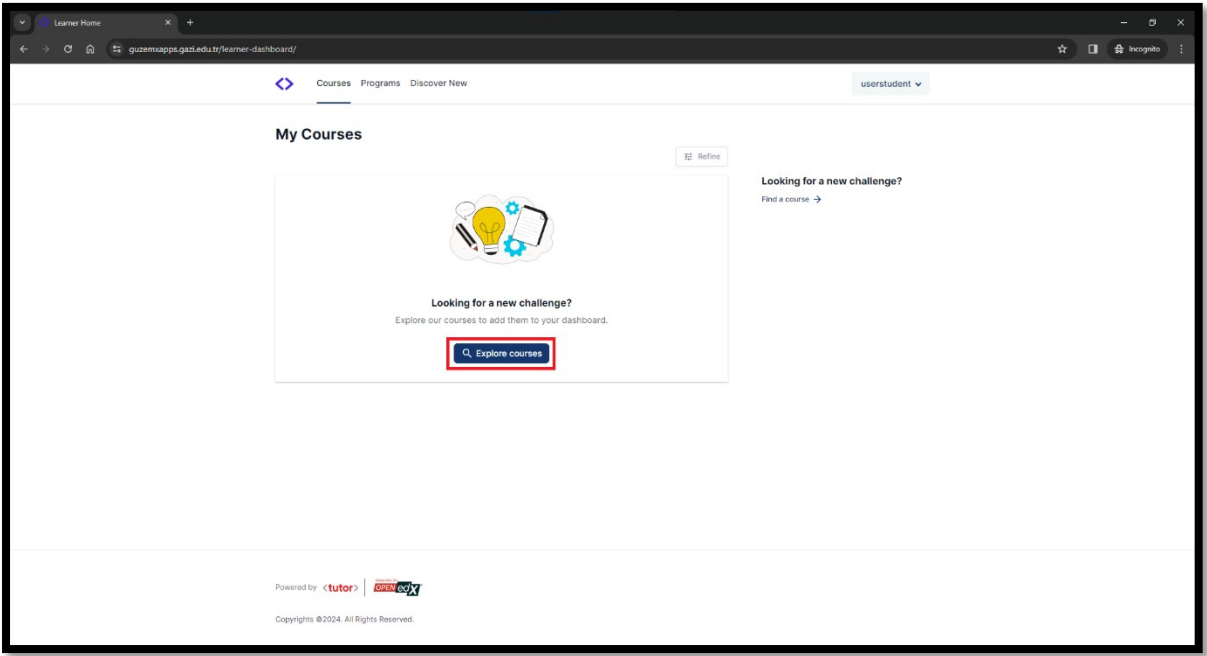

**2-** Če ste se že vpisali v tečaj in želite ustvariti novo prijavo, lahko kliknete na zavihek "Odkrijte novo" in si ogledate tečaje, v katere se še niste vpisali.

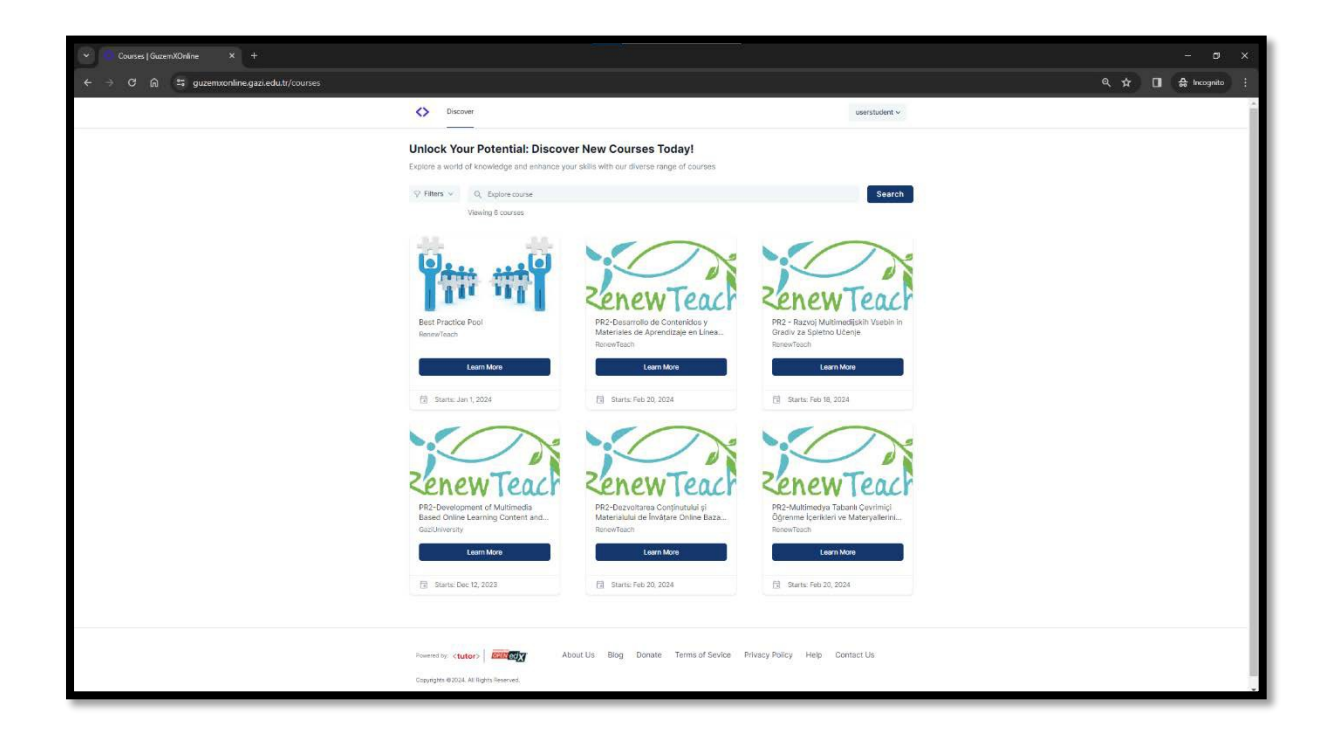

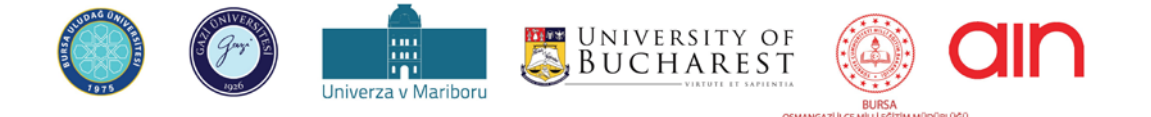

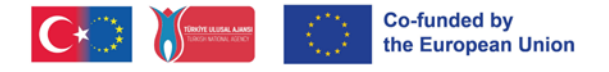

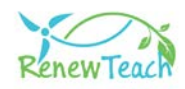

**3-** Ko se prijavite na tečaj, bodo tečaji, na katere ste se prijavili, prikazani na zaslonu "Moji tečaji". V tečaj se lahko prijavite s klikom na gumb "Začnitečaj".

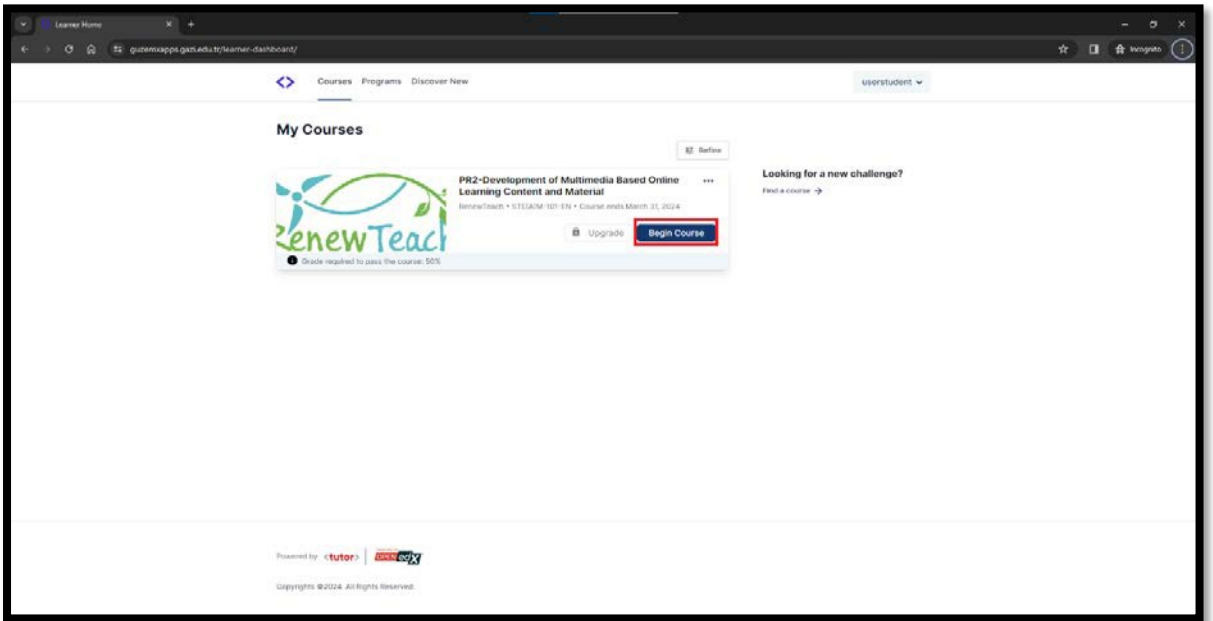

**4-** Po prijavi v tečaj se odpre okno "Tečaj". Na tem zaslonu si lahko ogledate vsebino tečaja in dostopate do informacij "Orodja tečaja" in "Pomembni datumi".

Predhodne informacije o dejavnostih si lahko ogledate tako, da kliknete gumbe "+", "-" v območju, kjer je navedena vsebina tečaja.

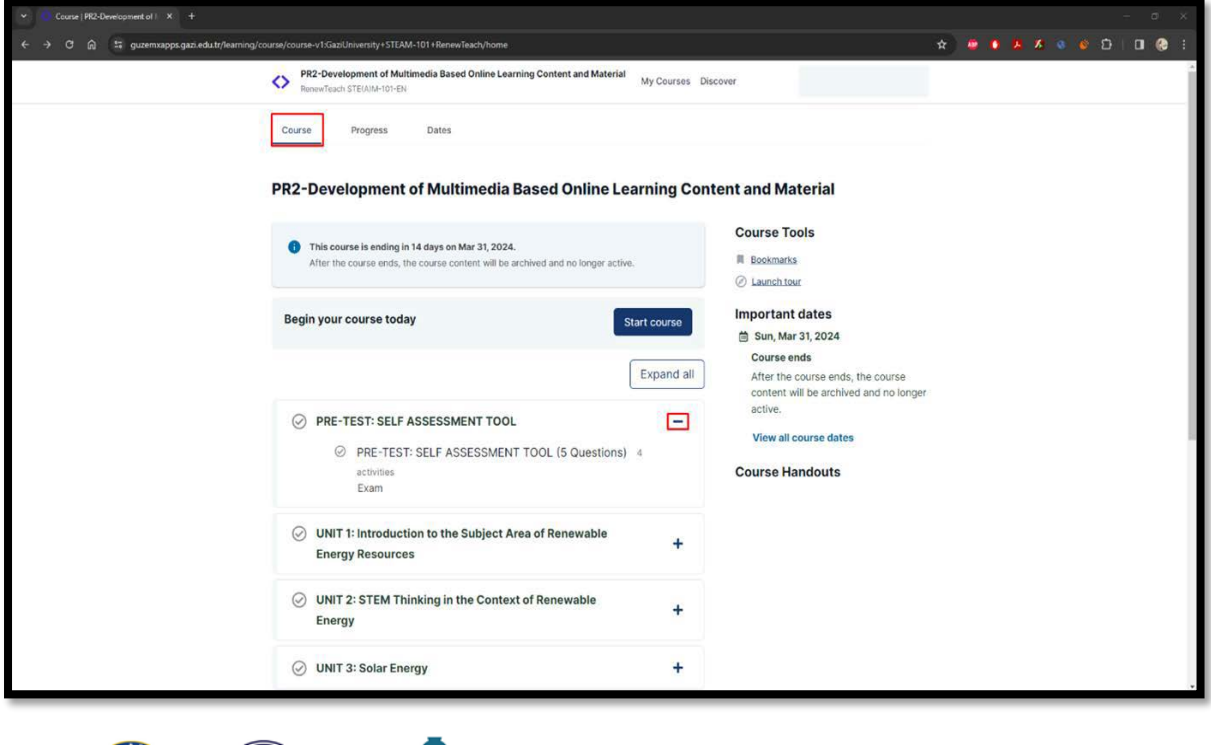

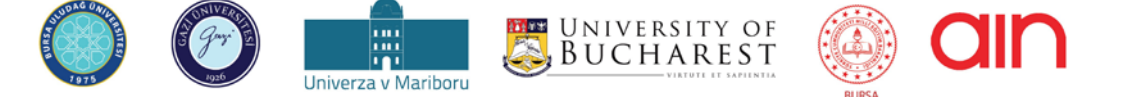

Podpora Evropske komisije pri pripravi tega dokumenta ne pomeni podpore vsebini, ki odraža le stališča avtorjev, in Komisija ne more biti odgovorna za فالمعالجة المستوفر المستوفر Podpora Evropske komisije pri pripravi teg kakršno koli uporabo informacij, ki jih vsebuje ta dokument.

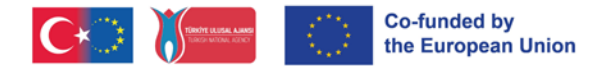

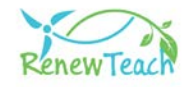

**5-** Prijavite se v tečaj s klikom na gumb "Začni tečaj".

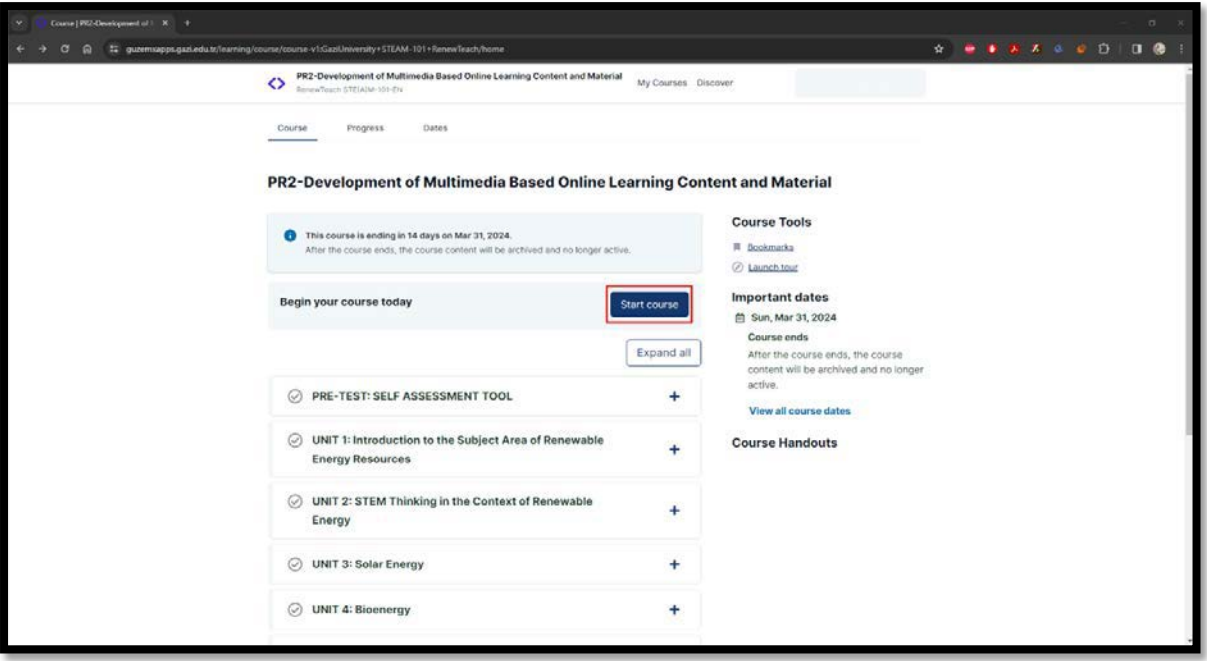

**6-** Prvi razdelek v drevesu tečaja je "PRE-TEST: SELF ASSESSMENT TOOL". Če želite preiti na naslednji razdelek v zasnovi tečaja, morate dokončati prejšnje razdelke. Da bi lahko prešli na vsebino interaktivne enote v naslednjih razdelkih, morate odgovoriti na vprašanja predtesta v prvem razdelku. Izberite možnost, za katero menite, da najbolje predstavlja vaše mnenje.

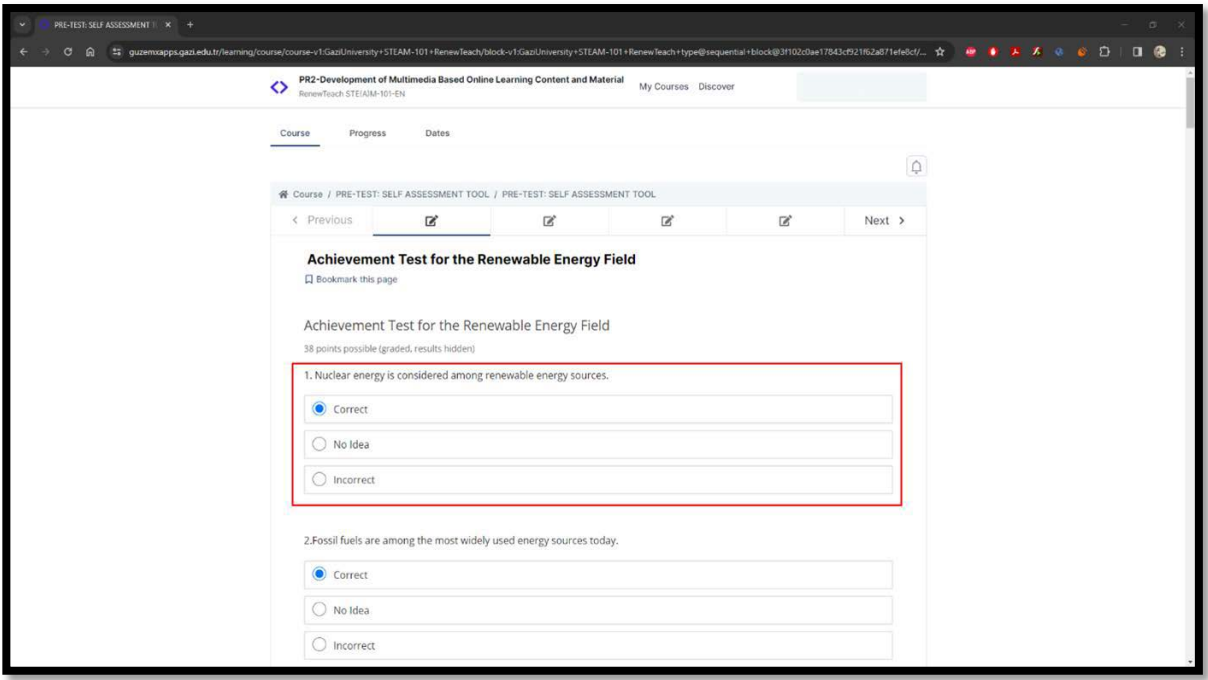

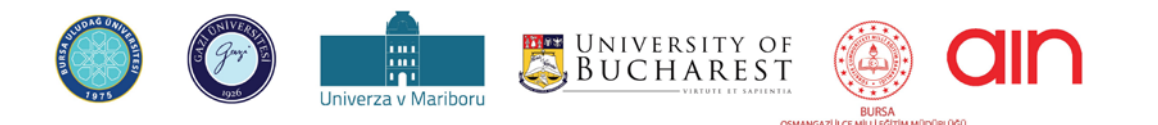

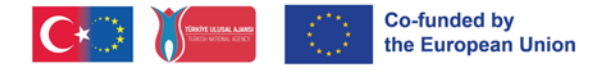

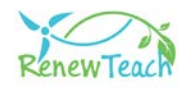

**7-** Ko odgovorite na vsa vprašanja, se aktivira gumb "Pošlji". S klikom na gumb "Pošlji"seprepričajte,dasovašiodgovorishranjenivsistemu.

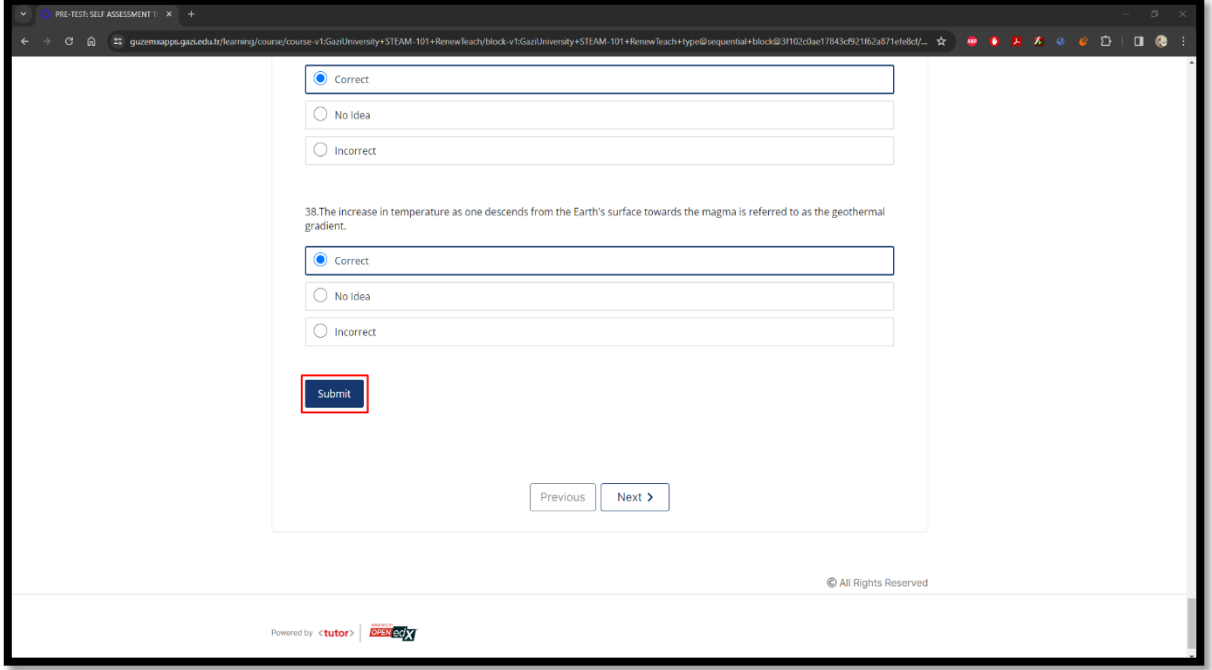

**8-** Po kliku na gumb "Pošlji" se prikaže informativno sporočilo "Odgovor je bil poslan.". Po ogledu informacijskega sporočila kliknite gumb "Naprej", da nadaljujete z naslednjim razdelkom.

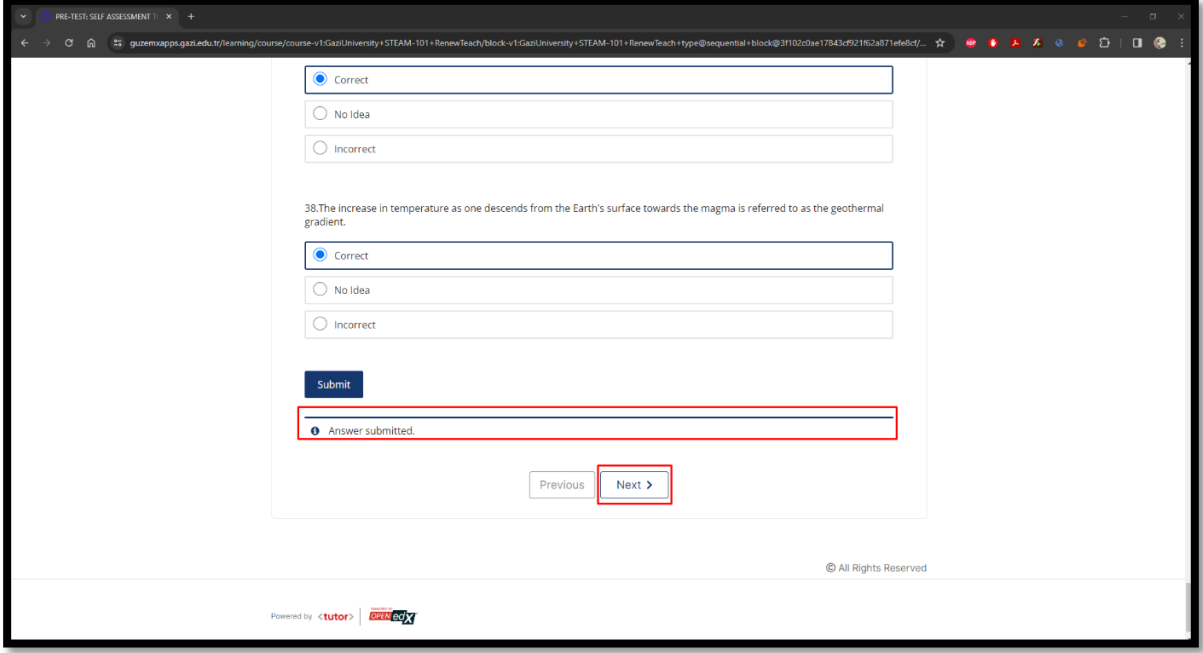

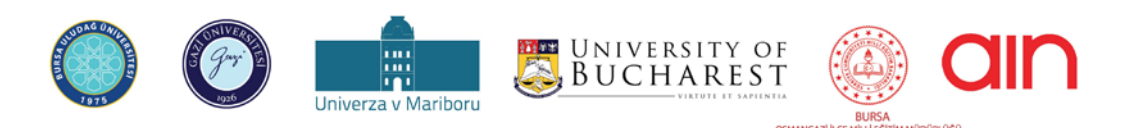

Podpora Evropske komisije pri pripravi tega dokumenta ne pomeni podpore vsebini, ki odraža le stališča avtorjev, in Komisija ne more biti odgovorna za فالمعالجة المستوفر المستوفر Podpora Evropske komisije pri pripravi teg kakršno koli uporabo informacij, ki jih vsebuje ta dokument.

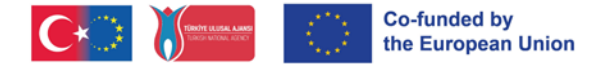

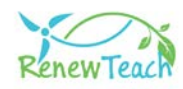

**9-** Zaključena vsebina bo prikazana v zeleni barvi s kljukico, kot je prikazano v označenem območju. Prepričajte se, da je vsebina, ki ste jo izpolnili, prikazana na ta način.

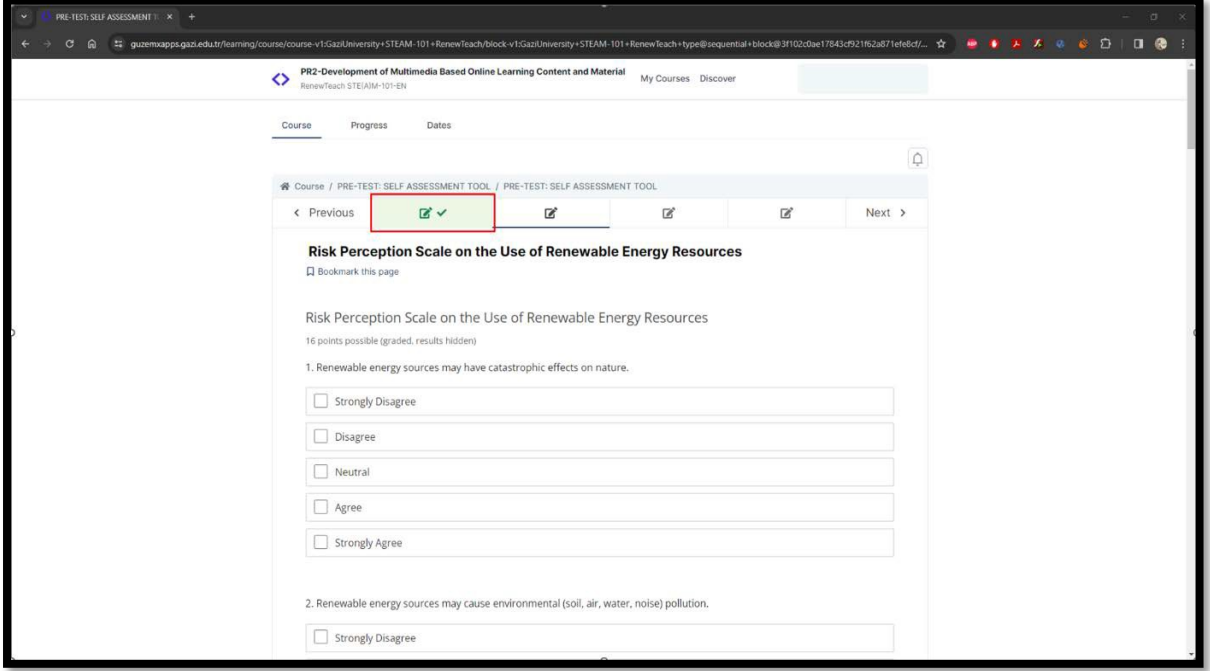

**10-** Prva poglavja v enoti so pripravljena kot paket Scorm. Ogledate si jih lahko v celozaslonski velikosti tako, da na teh zaslonih kliknete gumb "Fullscreen".

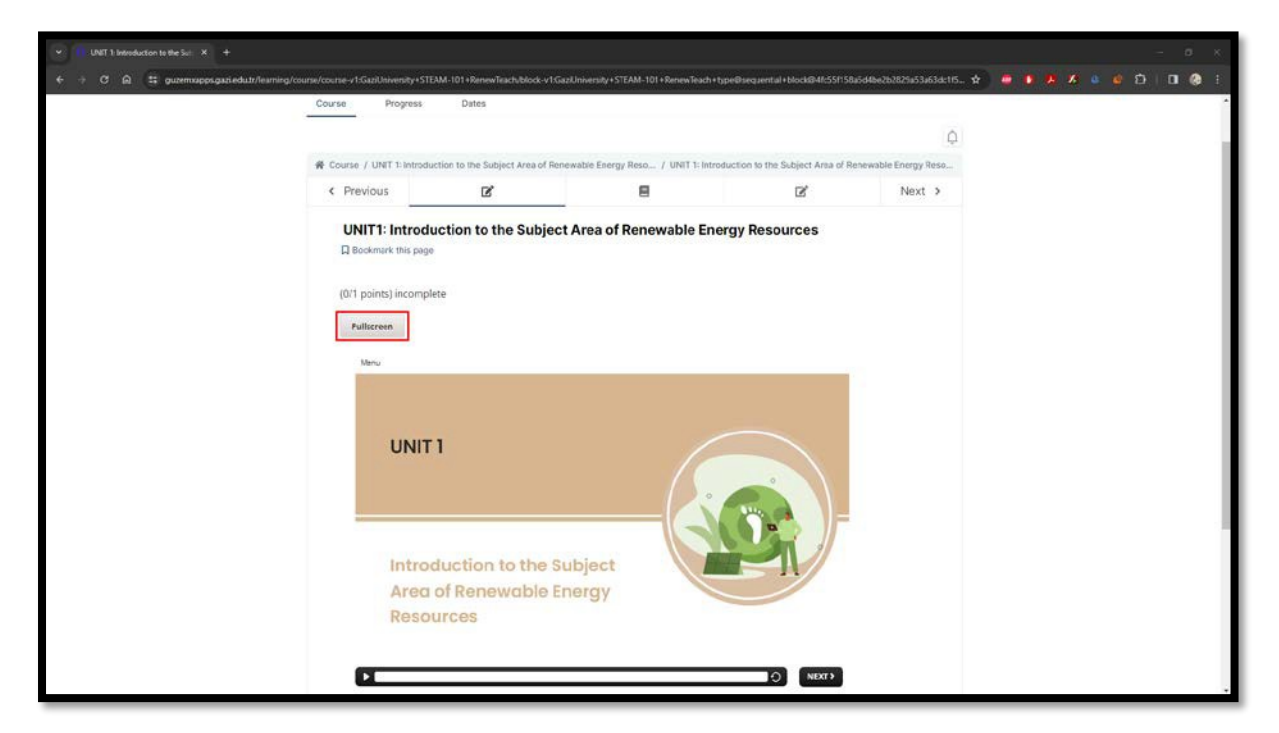

![](_page_13_Picture_6.jpeg)

![](_page_14_Picture_0.jpeg)

![](_page_14_Picture_1.jpeg)

**11-** Prizor lahko predvajate/ustavljate, previjate naprej/nazaj in ga ponovno predvajate v območju "Seekbar" v paketu Scorm. Na prejšnji ali naslednji prizor lahkopreklopitesklikomnagumba"Next"in"Prev".(Naprvihzaslonihni gumba "Prev".)

![](_page_14_Picture_72.jpeg)

**12-** V vsebini usposabljanja so interaktivni prizori in območja dejavnosti. Gumbi "Naprej" na teh straneh se aktivirajo, ko uporabnik opravi interakcije/dejavnosti.

![](_page_14_Picture_73.jpeg)

![](_page_14_Picture_6.jpeg)

![](_page_15_Picture_0.jpeg)

![](_page_15_Picture_1.jpeg)

**13-** Natančno upoštevajte navodila v prizoru. Izpolnite interakcijska področja in dejavnosti ter aktivirajte gumb "Naprej". V nasprotnem primeru ne boste napredovali.

![](_page_15_Picture_47.jpeg)

**14-** Po ogledu paketov Scorm pritisnite gumb "Naprej", da se premaknete na naslednji razdelek. V razdelku "Reference" si lahko ogledate vire, uporabljene v vsebini usposabljanja.

![](_page_15_Picture_48.jpeg)

![](_page_15_Picture_6.jpeg)

Podpora Evropske komisije pri pripravi tega dokumenta ne pomeni podpore vsebini, ki odraža le stališča avtorjev, in Komisija ne more biti odgovorna za فالمعالجة المستوفر المستوفر Podpora Evropske komisije pri pripravi teg kakršno koli uporabo informacij, ki jih vsebuje ta dokument.

![](_page_16_Picture_0.jpeg)

![](_page_16_Picture_1.jpeg)

**15-** Odgovorite na vprašanja za ocenjevanje ob koncu enote v razdelku "End of Unit Quiz"inoznačiteustreznomožnost.

![](_page_16_Picture_44.jpeg)

**16-** Ko odgovorite na vsa vprašanja, se aktivira gumb "Pošlji". S klikom na gumb "Pošlji"seprepričajte,dasovašiodgovorishranjenivsistemu.

![](_page_16_Picture_45.jpeg)

![](_page_16_Picture_6.jpeg)

oswwwalke kilikam wibowa bowisi in bowisi bowisi bowisi bowisi bowisi bowisi bowisi bowisi biti biti biti odda<br>Podpora Evropske komisije pri pripravi tega dokumenta ne pomeni podpore vsebini, ki odraža le stališča avtorje kakršno koli uporabo informacij, ki jih vsebuje ta dokument.

![](_page_17_Picture_0.jpeg)

![](_page_17_Picture_1.jpeg)

**17-** Po kliku na gumb "Pošlji" se prikaže informativno sporočilo "Odgovor je bil poslan.". Po ogledu informacijskega sporočila kliknite gumb "Naprej", da nadaljujete z naslednjo enoto.

![](_page_17_Picture_56.jpeg)

**18-** Ko zaključite vse enote v sistemu za upravljanje učenja, boste dostopali do razdelka "POST-TEST: SELF ASSESSMENT TOOL". Vsebina je enaka vsebini pred testom. Namen tega je oceniti znanje, spretnosti in odnos učencev do obnovljivih virov energije in STEM pred in po enotah. Pri vprašanjih po testu v tem razdelku označite možnost, ki po vašem mnenju najbolje izraža vaše mnenje.

![](_page_17_Picture_57.jpeg)

![](_page_17_Picture_6.jpeg)

![](_page_18_Picture_0.jpeg)

![](_page_18_Picture_1.jpeg)

**19-** Ko odgovorite na vsa vprašanja, se aktivira gumb "Pošlji". S klikom na gumb "Pošlji"seprepričajte,dasovašiodgovorishranjenivsistemu.

![](_page_18_Picture_49.jpeg)

**20-** Po kliku na gumb "Pošlji" se prikaže informativno sporočilo "Odgovor je bil poslan.". Po ogledu informacijskega sporočila dokončajte tečaj s klikom na gumb "Naprej".

![](_page_18_Picture_50.jpeg)

![](_page_18_Picture_6.jpeg)

oswwwalke kilikam wibowa bowisi in bowisi bowisi bowisi bowisi bowisi bowisi bowisi bowisi biti biti biti odda<br>Podpora Evropske komisije pri pripravi tega dokumenta ne pomeni podpore vsebini, ki odraža le stališča avtorje kakršno koli uporabo informacij, ki jih vsebuje ta dokument.

![](_page_19_Picture_0.jpeg)

![](_page_19_Picture_1.jpeg)

#### **Najboljše prakse Zasloni za bazene**

Po končani interaktivni vsebini v vseh enotah lahko učenci preidejo na razdelek "najboljše prakse". Cilj tega poglavja je podpreti učence pri razvoju lastnih najboljših praks za realne probleme na področju obnovljivih virov energije z uporabo izkušenj in znanja, pridobljenega med projektnim postopkom. Prek tega spletnega portala je bil ustvarjen zbir primerov, kjer lahko učenci delijo svoje izkušnje, znanje in predloge rešitev. Prek te platforme lahko udeleženci delijo svoje najboljše prakse z drugimi uporabniki ali si ogledajo in ocenijo najboljše prakse drugih uporabnikov. Na ta način lahko učenci sodelujejo pri reševanju problemov globalnega in lokalnega obsega v okviru obnovljivih virov energije in STEM s sodelovanjem z deležniki v partnerskih državah (udeleženci projekta v partnerskih državah in drugi ustrezni posamezniki al<sup>i</sup> organizacije). <sup>N</sup>a ta način imajo zainteresirane strani priložnost primerjati, ocenjevati in razmišljati o svojih lokalnih problemih s problemi v drugih partnerskih državah.

Podrobneje si oglejmo nabor najboljših praks.

**1.** Najboljše prakse so na voljo kot ločen tečaj v sistemu za upravljanje učenja. Tečaj lahko začnete s klikom na gumb "Wiev Course".

![](_page_19_Picture_143.jpeg)

![](_page_19_Picture_7.jpeg)

![](_page_20_Picture_0.jpeg)

![](_page_20_Picture_1.jpeg)

**2.** Do vsebine tečaja lahko dostopate tako, da kliknete na razdelek "Zbirka najboljšihpraks".

![](_page_20_Picture_48.jpeg)

**3.** V razdelku "LTTA Best Practices" na zaslonu so prikazane najboljše prakse, ki so jih udeleženci razvili med dejavnostjo LTTA v okviru projekta Renewteach. Vsebina tukaj služi kot primer, na podlagi katerega lahko učenci razvijejo lastne najboljše prakse.

![](_page_20_Picture_49.jpeg)

![](_page_20_Picture_6.jpeg)

Podpora Evropske komisije pri pripravi tega dokumenta ne pomeni podpore vsebini, ki odraža le stališča avtorjev, in Komisija ne more biti odgovorna za فالمعالجة المستوفر المستوفر Podpora Evropske komisije pri pripravi teg kakršno koli uporabo informacij, ki jih vsebuje ta dokument.

![](_page_21_Picture_0.jpeg)

![](_page_21_Picture_1.jpeg)

**4.** "Najboljše prakse: V razdelku "Medsebojno ocenjevanje" so zasloni, na katerih lahko učenci v sistem naložijo svoje najboljše prakse ter si ogledajo in ocenijo najboljše prakse drugih udeležencev.

![](_page_21_Picture_46.jpeg)

**5.** "Najboljše prakse: Prikažejo se zasloni, na katerih učenci v sistem naložijo svoje najboljše prakse.

![](_page_21_Picture_47.jpeg)

![](_page_21_Picture_6.jpeg)

![](_page_22_Picture_0.jpeg)

![](_page_22_Picture_1.jpeg)

**5.1** Za registracijo najboljših praks v sistemu morajo uporabniki v ustrezno polje vnesti besedilo opisa razvite vsebine.

![](_page_22_Picture_27.jpeg)

![](_page_22_Picture_4.jpeg)

![](_page_23_Picture_0.jpeg)

![](_page_23_Picture_1.jpeg)

**5.2** Po vnosu besedila opisa lahko datoteko z najboljšimi praksami naložite v sistem s klikom na gumb "Izberi datoteko" v spodnjem levem kotu okna. Za dokončanje prenosa je treba klikniti gumb "Upload Files" (Naloži datoteke) v spodnjem desnem delu.

![](_page_23_Picture_41.jpeg)

![](_page_23_Picture_4.jpeg)

![](_page_24_Picture_0.jpeg)

![](_page_24_Picture_1.jpeg)

**5.3** Ko so najboljše prakse naložene v sistem, postane aktiven razdelek "Ocenjevanje vrstnikov". Uporabniki, ki še niso razvili aplikacije za najboljše prakse, nemorejodostopatidovsebinev temrazdelku.

![](_page_24_Picture_53.jpeg)

![](_page_24_Picture_4.jpeg)

<mark>oswwwadikci wili editiw wbole.060</mark><br>Podpora Evropske komisija ne more biti odgovorna za جمع pomeni podpore vsebini, ki odraža le stališča avtorjev, in Komisija ne more biti odgovorna za kakršno koli uporabo informacij, ki jih vsebuje ta dokument.